## Zoom Instructions

For Zoom version 5.17.2

## Preparing for your lesson

- Work out where to put your screen so that your head and upper torso are
  visible in the camera from standing without you having to look down at the
  screen too much.
- Make sure you are close enough that your microphone will pick up your voice.
- Have a second device available to play your backing track(s) so that you can hear them clearly.
- Put your music or lyrics somewhere you can see it easily ideally a music stand, but if you don't have that, a table or desk, or holding it - a good reason to tape loose pages together so you don't lose them!
- Preferably be in a quiet room with no other noise
- If you have headphones, please use them!

## Zoom settings for a computer

I've tried to make this as clear as possible to follow (pictures on following page)

- 1. Download the Zoom app to your computer (for instructions for tablets and phones, see page 3)
- 2.On your home screen in the app, find the settings button
- 3. Go to "Audio" and deselect "Automatically adjust microphone volume"
- 4. Select "Original sound for musicians"
- 5. If you are performing with headphones, or if you are performing with a backing track, please also select "High fidelity music mode". If you have no headphones, also select "Echo Cancellation".
- 6. In Audio click on the "Advanced" button at the bottom right of the screen and set

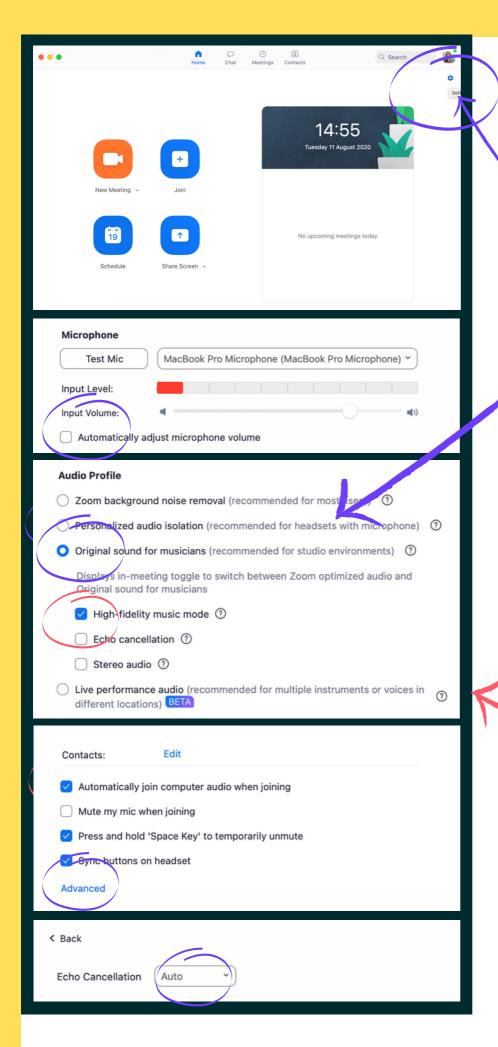

Download the Zoom app to your desktop https://zoom.us/download

Find the settings button and click on it!

Go to Audio and set the microphone settings to match the photos

Your screen may look different to these pictures as Zoom keeps moving the settings around

If you DO have headphones and a strong internet connection, match your settings to this too

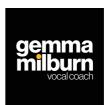

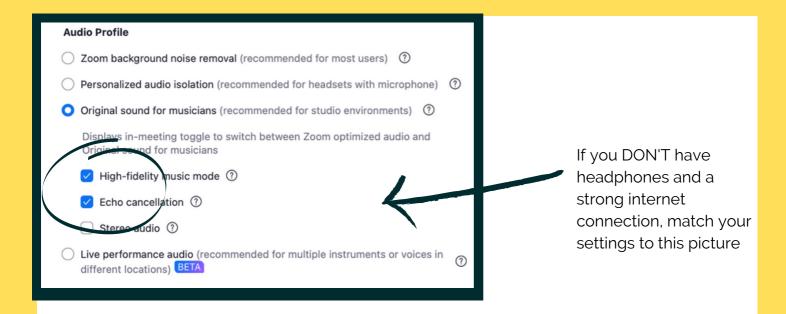

## Zoom settings for a phone or tablet

- 1. Download the Zoom app to your phone or tablet
- 2.On your home screen in the app, find the "More" button (not accessible during a call)
- 3. In "Settings", go to "Meetings" and find the option "Use Original Audio" turn it on!

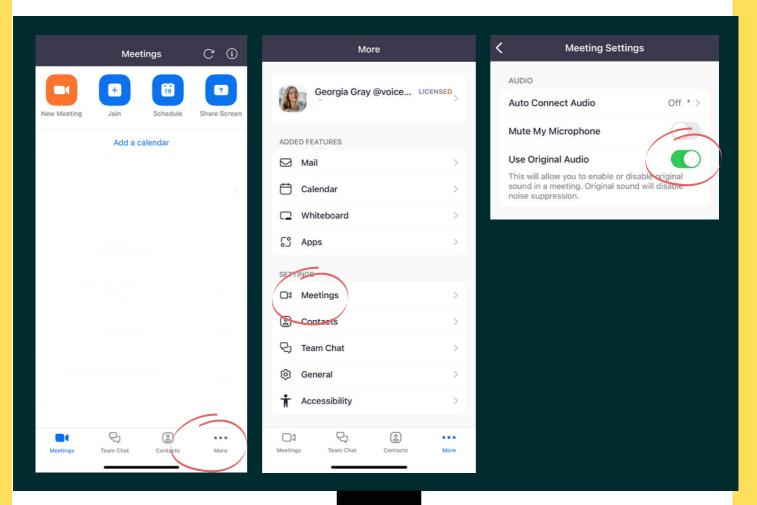

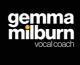